# **Sign up for a free Flip account.**

- 1. Go to <https://info.flip.com/>
- 2. At the top right, click **Signup**.
- 3. Choose **Sign Up with Microsoft**
- 4. Make sure to use your HCCC email.

5. Share your location and identify the type of community you want to create.

- 6. To start using Flipgrid, enter your birthdate.
	- **Important:** We'll only use this information to confirm you're an adult. We won't save this information.

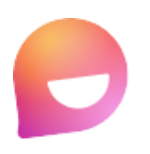

### Hil

Tell us more about how you want to use Fliparid, We'll help you get started.

First name

Enter your first name

Last name

Enter your last name

Date of birth (MM/DD/YYYY)

MM/DD/YYYY

Country/Region

Choose your country/region

#### Community

Choose your community

**Next** 

## **Set Up the Integration between your course and Flip.**

Here is how you can obtain a Consumer Key and Shared Secret for your Canvas LTI integration!

- 1. Click on the Icon from the top-right corner of your Flip dashboard.
- 2. Select **Integrations** from the menu.

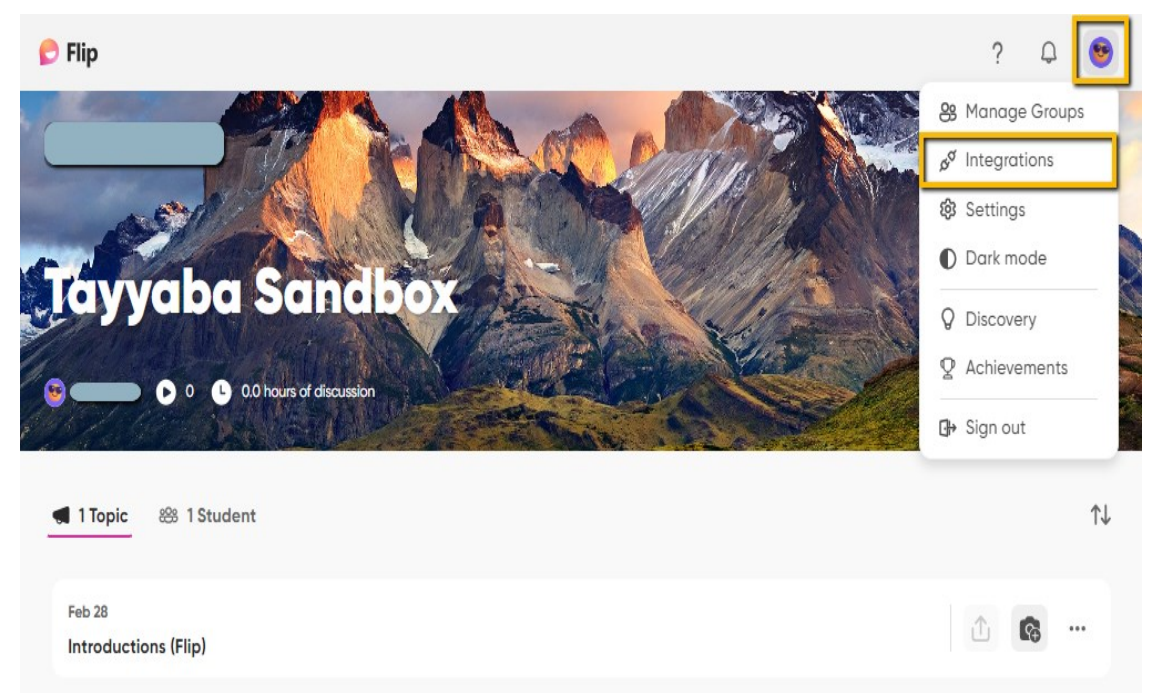

3. Click **Create a new Canvas integration**, type in the name of your course e.g., "ENG-101-ONA02 Spring 2024," and then click **Create. (Make sure to include the course number, section, and term info in the title!)**

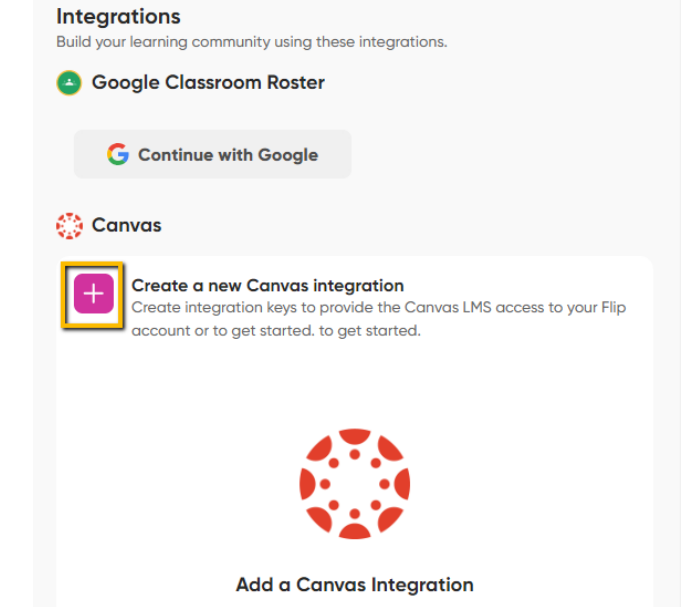

Click on the plus button above to get started!

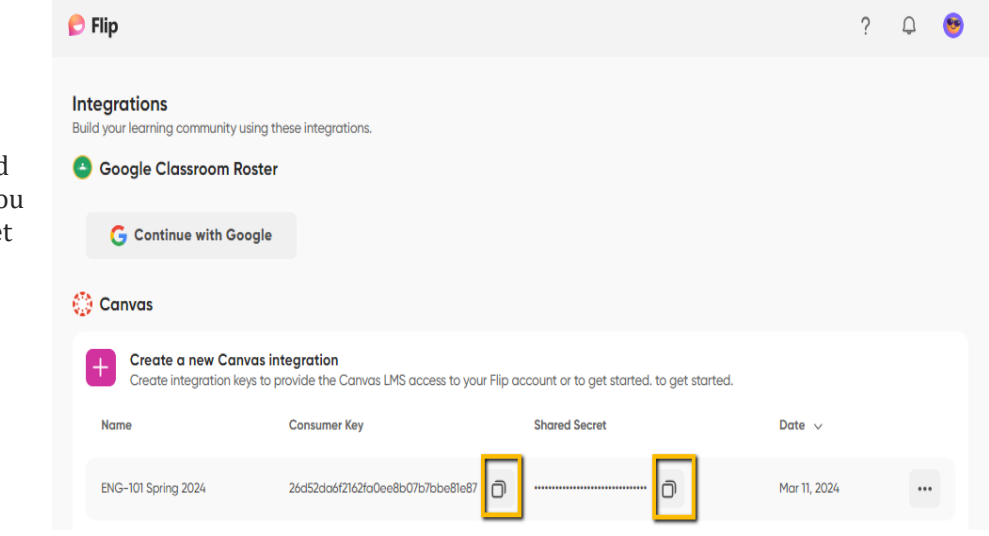

4. Keep this open while you proceed with the integration setup, and yo can copy-paste the Key and Secret when needed.

# **Add the Flip App to your Canvas Course**

Select your Course on Canvas

- 1. Go to **Settings** from the navigation menu on the left, and then the **Apps** tab at the top.
- 2. Type **'Flip'** into the search box, and then click on **Flip.**

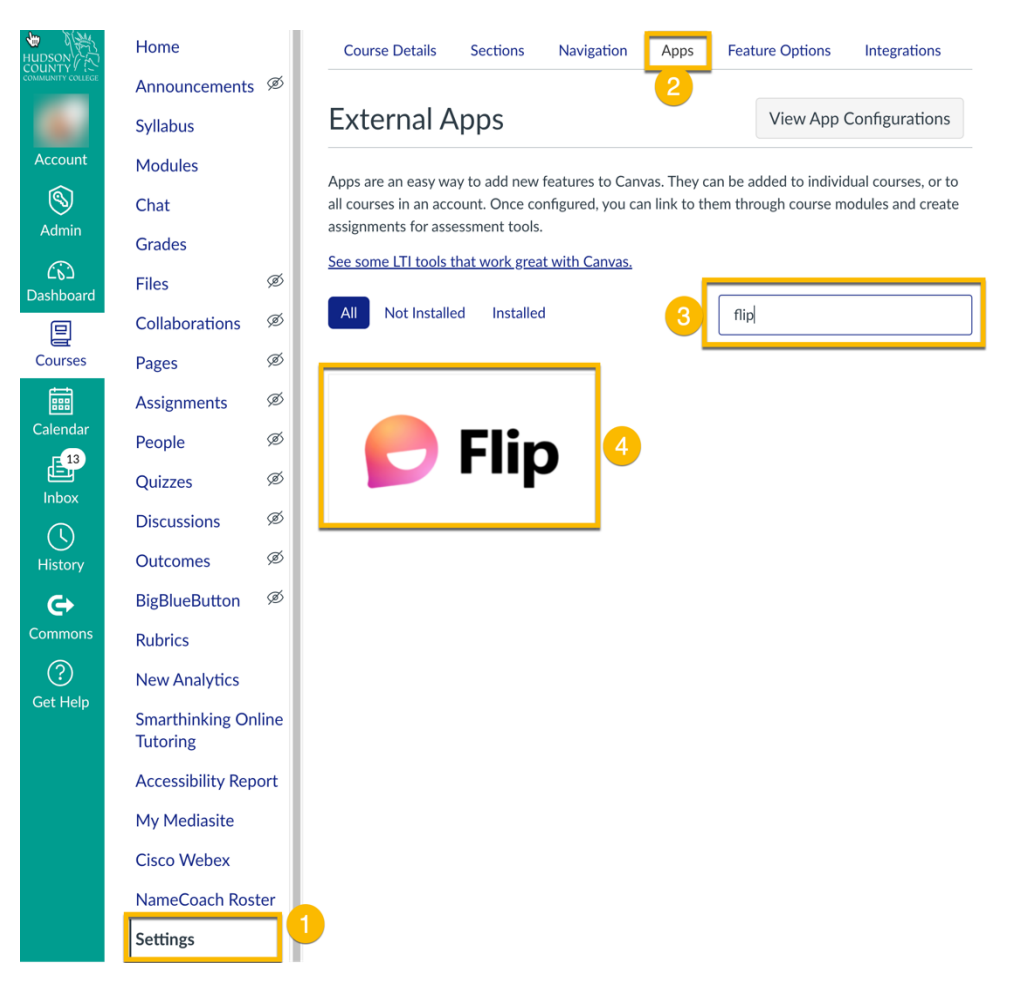

#### **External Apps**

Apps are an easy way to add new features t Once configured, you can link to them throu See some LTI tools that work great with Car

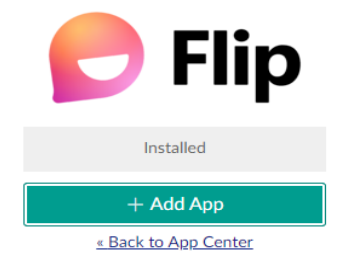

3. Click on **+ Add App** and a dialog will appear on the screen.

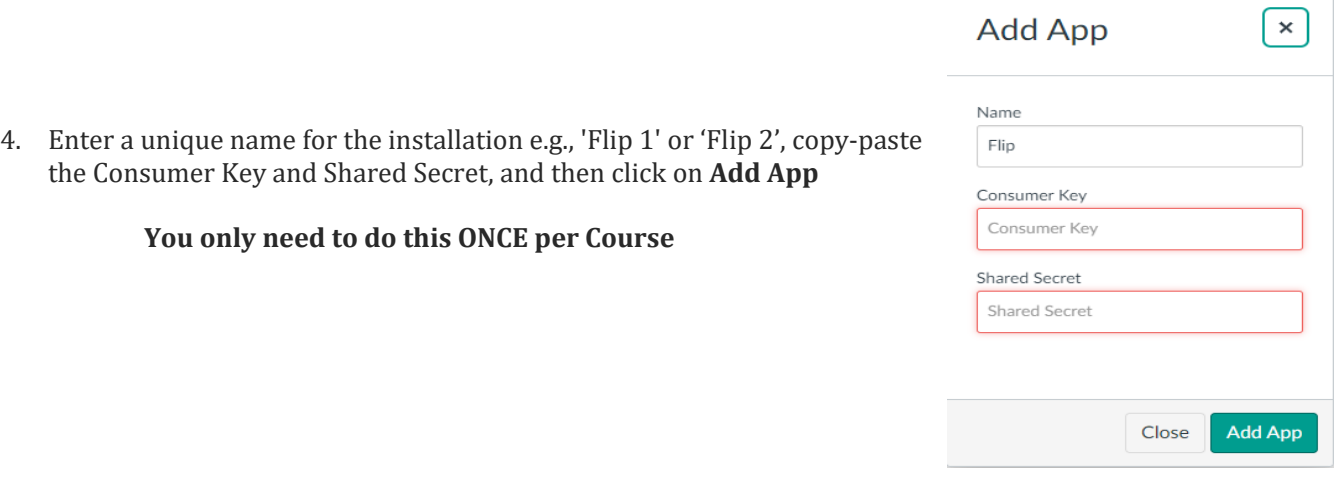

### **Connect Your Canvas with Flip**

- 1. Once you add the Flip app to your canvas, make sure it is visible in your course menu.
	- If **Flip** does not show up in the course menu, go to **settings**, click on the **Navigation,** enable Flip, and save it.
- 2. Click on Flip from your course menu.
- 3. Click Create a course group.

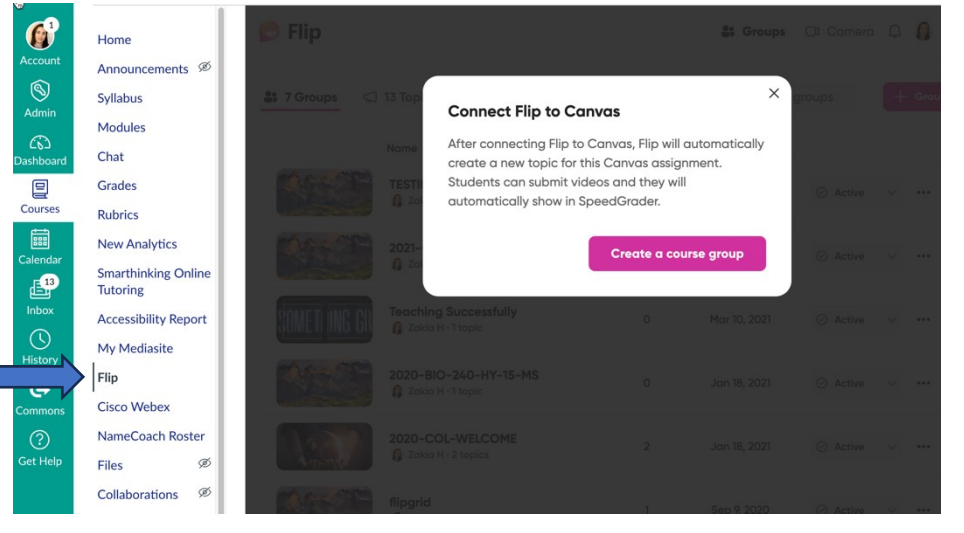

Once you create a course group, by clicking on Flip in your Canvas Menu, you will be able to see your Flip account within Canvas, as you see in the screenshot.

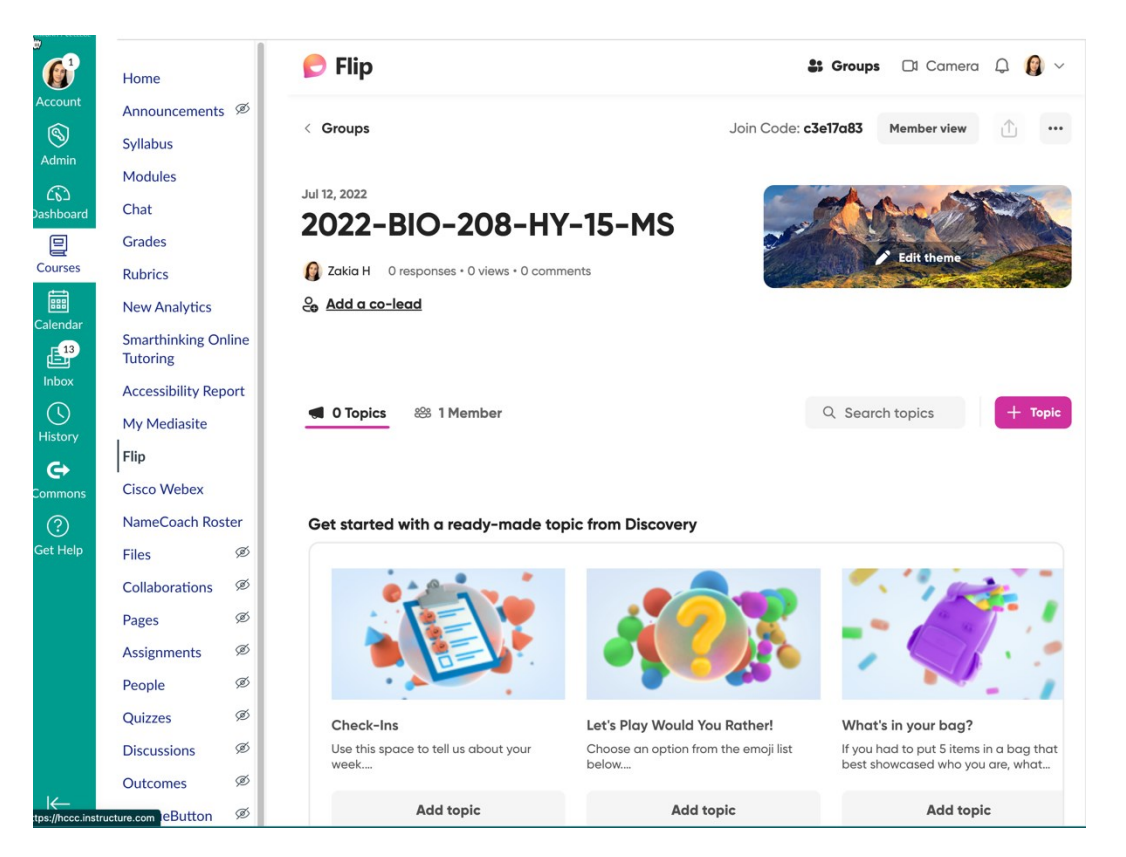

## **Convert designated Assignments to "Flip Assignments"**

Go to Assignments in the Course menu. Click on Flip assignment and make sure to change the submission type to an external tool for each.

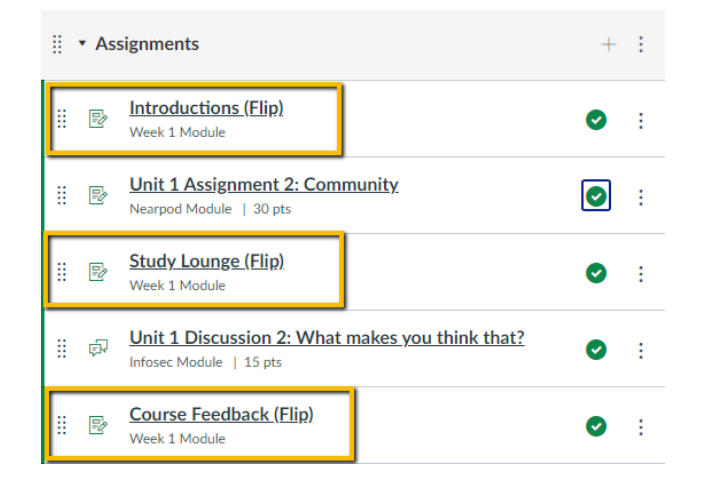

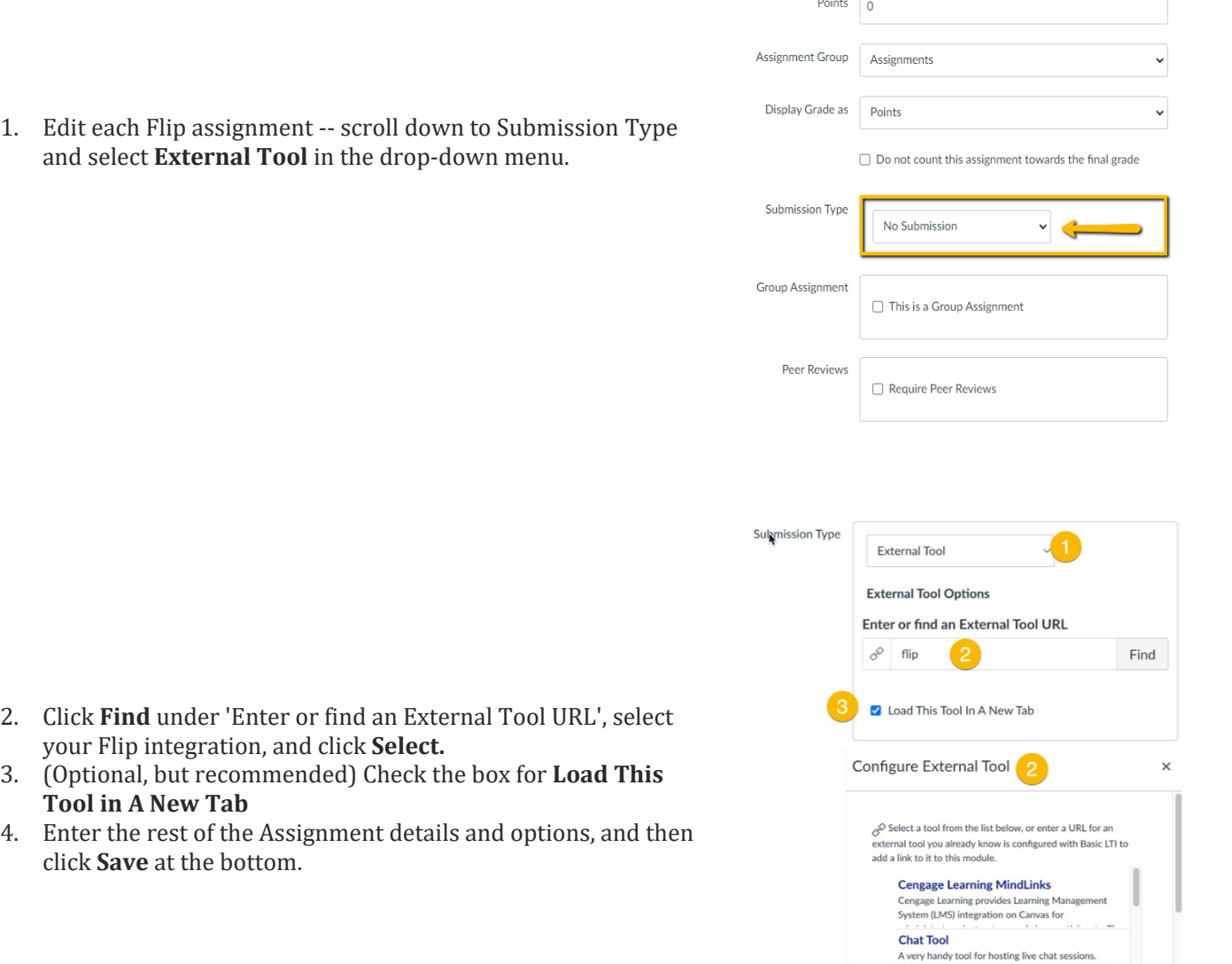

 $\mathcal{L}^{\mathcal{L}}$ 

**You only need to do this once for all Flip Assignments.** 

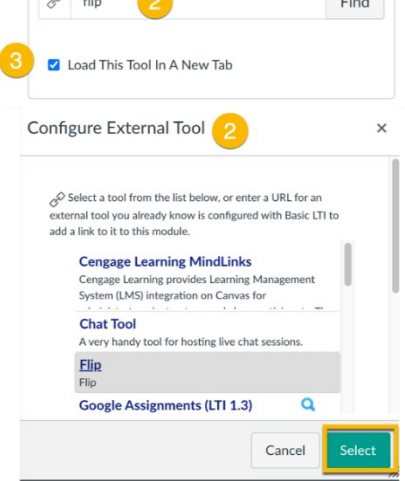

## **Customize Your Topic/ Manage Groups**

- 1. In Canvas, within your course, click on Flip from the course Menu.
- 2. Then, click on the Icon from the topright corner of your Flip dashboard.
- 3. Select **Manage Groups** from the menu.

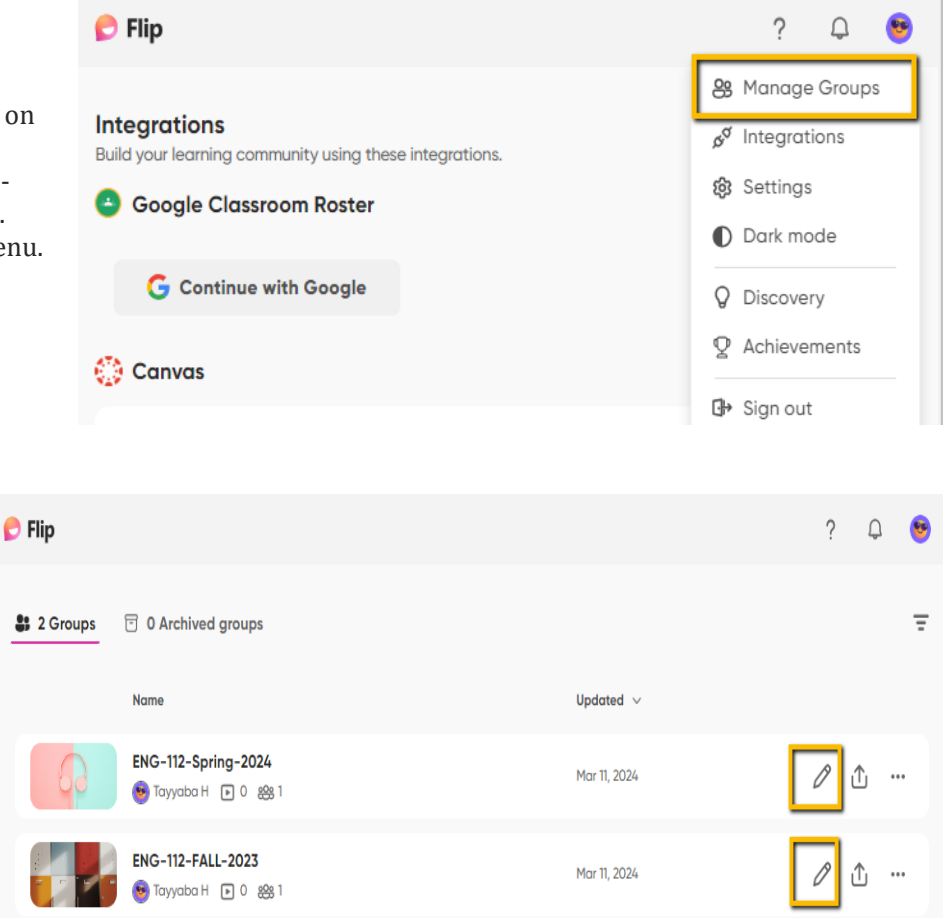

4. Select the group of courses you want to edit from your Topics.

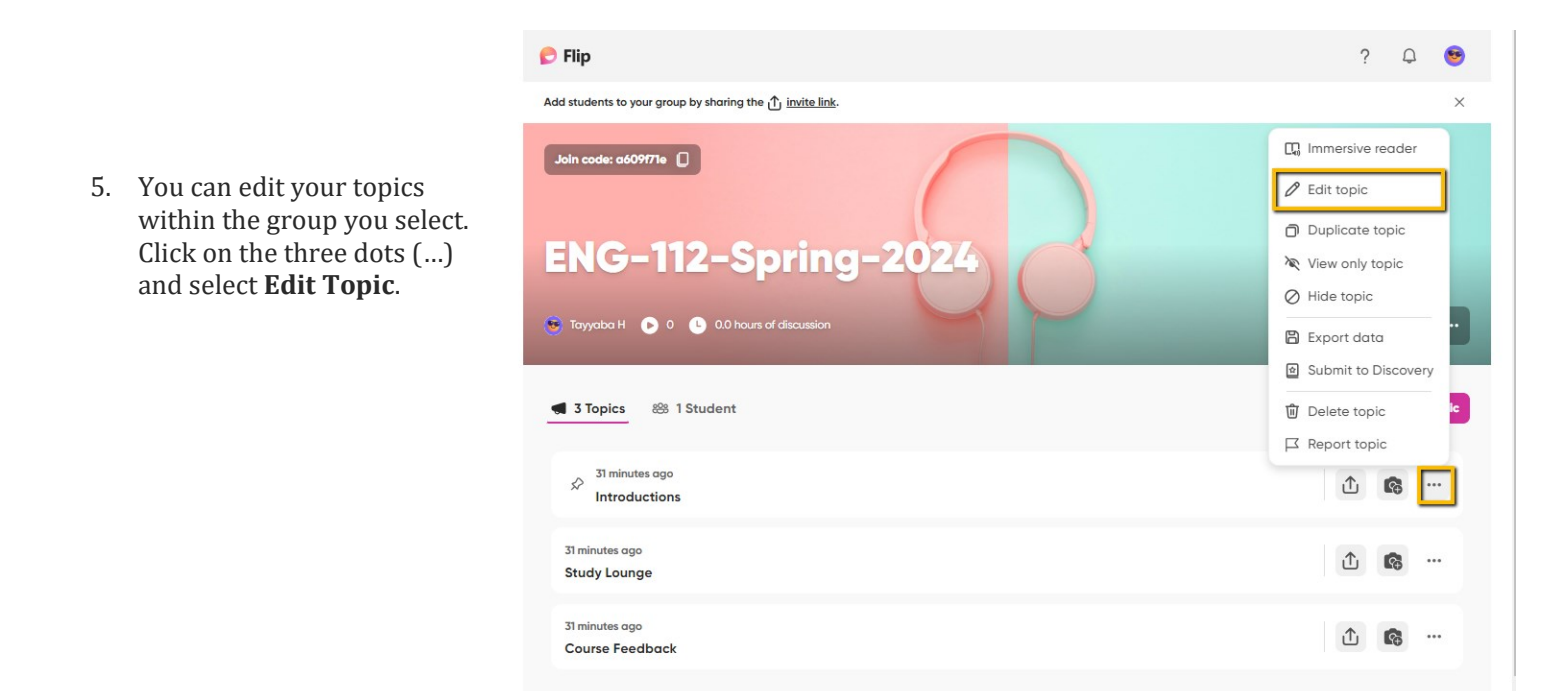

## **Customization you can do:**

You're able to edit your topics' details and settings at any time. You can update multiple aspects of your topic.

 $\pmb{\ast}$ 

#### **Recording time**

Determine the maximum recording time for members. You can choose between 15 seconds to 10 minutes

Topic Media

- Upload an image.
- Record a video to add to the topic.
- Include a Bitmoji, GIF, or stickers.
- Upload a video from your device.
- Add a YouTube or Vimeo link.
- Add an integration like Buncee or Adobe Creative Cloud Express
- Add attachments like links with specific titles.

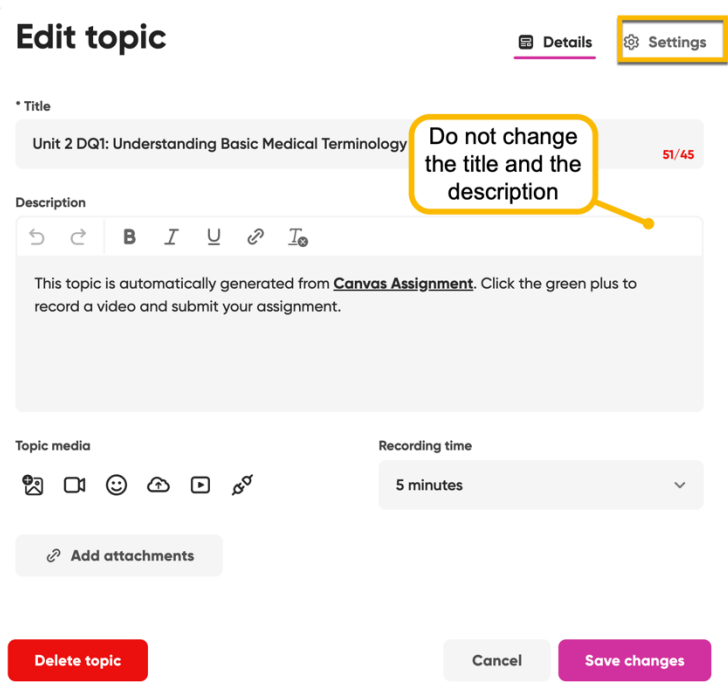

# **Advanced: Edit your topic's settings.**

**Edit topic 目** Details **t** Settinas **Topic Topic Status Start date:** End date: Active 07/12/2022 ▭ mm/dd/yyyy □  $\oslash$  Moderate videos and comments Recording time Moderation is off. Turn on moderation to approve each response and comment for 5 minutes your topic. Comments **Closed Captions** Video and text comments **English (United States) Response Allow attachment links** Allow likes on videos Allow download and share Display view count **Camera Essentials CO Expressions** Lenses, filters, GIFS, and backdrops. Text, drawing, photos, stickers, frames, and boards. **Sticky Notes** Allow sticky notes while recording. **Guest password (optional) Guest password (Optional)** Add a password for families and guests to join the topic. **Delete topic** Save changes to my default settings **Cancel Save changes** 

#### Moderation

To approve videos before they're active, turn on "Moderate videos and comments." [Learn more about](https://help.flip.com/hc/en-us/articles/360045013054)  [Topic Moderation.](https://help.flip.com/hc/en-us/articles/360045013054)

#### **Comments**

Choose to allow video and text comments, video comments only, text comments only, or none. Learn [more about comments.](https://help.flip.com/hc/en-us/articles/360057400733)

#### Closed Captions

Turn closed captions on or off. You're also able to set the default language for closed captions. [Learn](https://help.flip.com/hc/en-us/articles/360040764374)  [how to edit or add closed captions.](https://help.flip.com/hc/en-us/articles/360040764374)

#### **Response:**

You can choose to allow attachment links, likes on videos, download and share for all videos, display view count. [Learn more about topic video](https://help.flip.com/hc/en-us/articles/360054005033)  [response settings.](https://help.flip.com/hc/en-us/articles/360054005033)

#### **Camera:**

You can choose to allow essentials, expressions, and sticky notes.

- **Essentials:** Text, drawing, photos, stickers, frames, and boards.
- **Expressions:** Lenses, filters, GIFs, and backdrops.
- Sticky notes: This is an option that shows while recording.

**Guest password:** This option lets you make your topic accessible to guests outside of your groups. Learn how to add a guest password to a topic. [Learn how to add a guest](https://help.flip.com/hc/en-us/articles/360052574873)  [password to a topic.](https://help.flip.com/hc/en-us/articles/360052574873)